# จ่ายเงินสดย่อย Petty Cash Payment

# สารบัญ

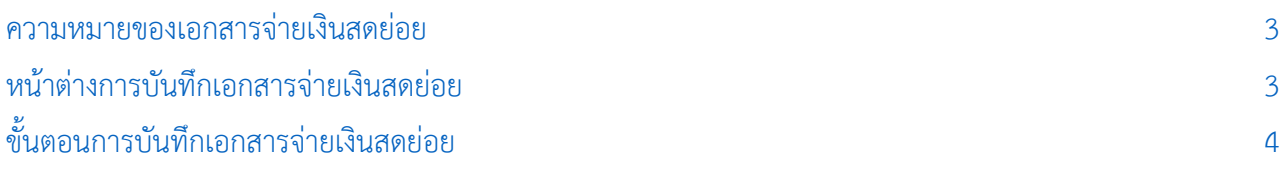

<span id="page-1-0"></span>\* ผู้ใช้สามารถคลิกที่รายการสารบัญ เพื่อไปหน้าเอกสารดังกล่าวได้ทันที

## จ่ายเงินสดย่อย (Petty Cash Receive)

หมายถึง การบันทึกการจ่ายเงินสดย่อยให้กับพนักงาน การบันทึกจ่ายเงินสดย่อยสามารถบันทึกบัญชีและ ผ่านรายการ (Posting) บันทึกบัญชีไประบบบัญชีแยกประเภท (General Ledger)

## <span id="page-2-0"></span>หน้าต่างการบันทึกเอกสารรับเงินสดย่อย

หน้าต่างบันทึกจะแบ่งข้อมลออกเป็น 6 ส่วน คือ

■ Tab Basic Data คือ การบันทึกรายละเอียดข้อมูลเอกสารับเงินสดย่อย ได้แก่ เลขที่เอกสาร วันที่

เอกสาร บัญชีวงเงินสดย่อย จำนวนเงินรับ เป็นต้น

- Tab VAT คือ การบันทึกรายละเอียด ภาษีมูลค่าเพิ่ม
- Tab WHT คือ การบันทึกรายละเอียดภาษีถูกหัก ณ ที่จ่าย
- Tab Post GL คือ การบันทึกรายการบัญชี ไปยังบัญชีแยกประเภท
- Tab Note & Attachment คือ การบันทึกรายละเอียด คำอธิบายรายการ หมายเหตุ และเงื่อนไข

ต่างๆ

 Tab Define Field คือ การบันทึกข้อมูลที่ผู้ใช้ได้สร้างฟอร์มกรอกข้อมูลเพิ่มเติมขึ้นมาด้วยตนเอง (Tab Define Field จะแสดงก็ต่อเมื่อมีการตั้งค่า Define Field เท่านั้น)

#### <span id="page-3-0"></span>ขั้นตอนการบันทึกเอกสารรับเงินสดย่อย Ĭ

1. ให้ผู้ใช้ทำการกดเลือกเมนู "Petty Cash" > "จ่ายเงินสดย่อย" ดังรูป

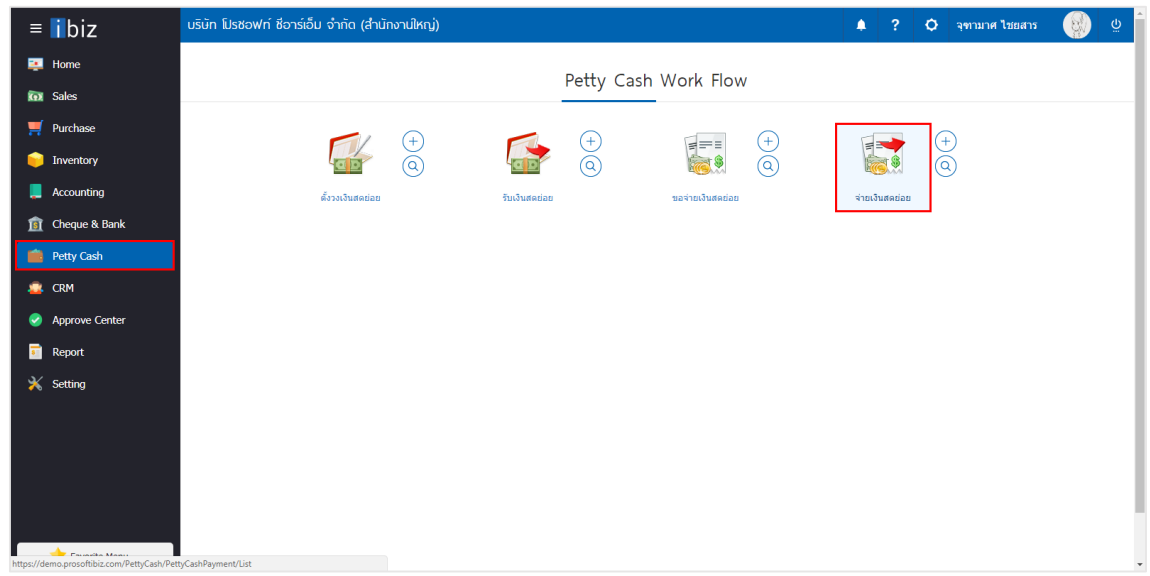

2. จากนั้นระบบจะแสดงหน้าจอรายการเอกสารจ่ายเงินสดย่อย ผู้ใช้สามารถสร้างเอกสารจ่ายเงินสดย่อยใหม่ได้ โดยกดปุ่ม "New" ทางด้านขวาบนของหน้าจอโปรแกรม ดังรูป

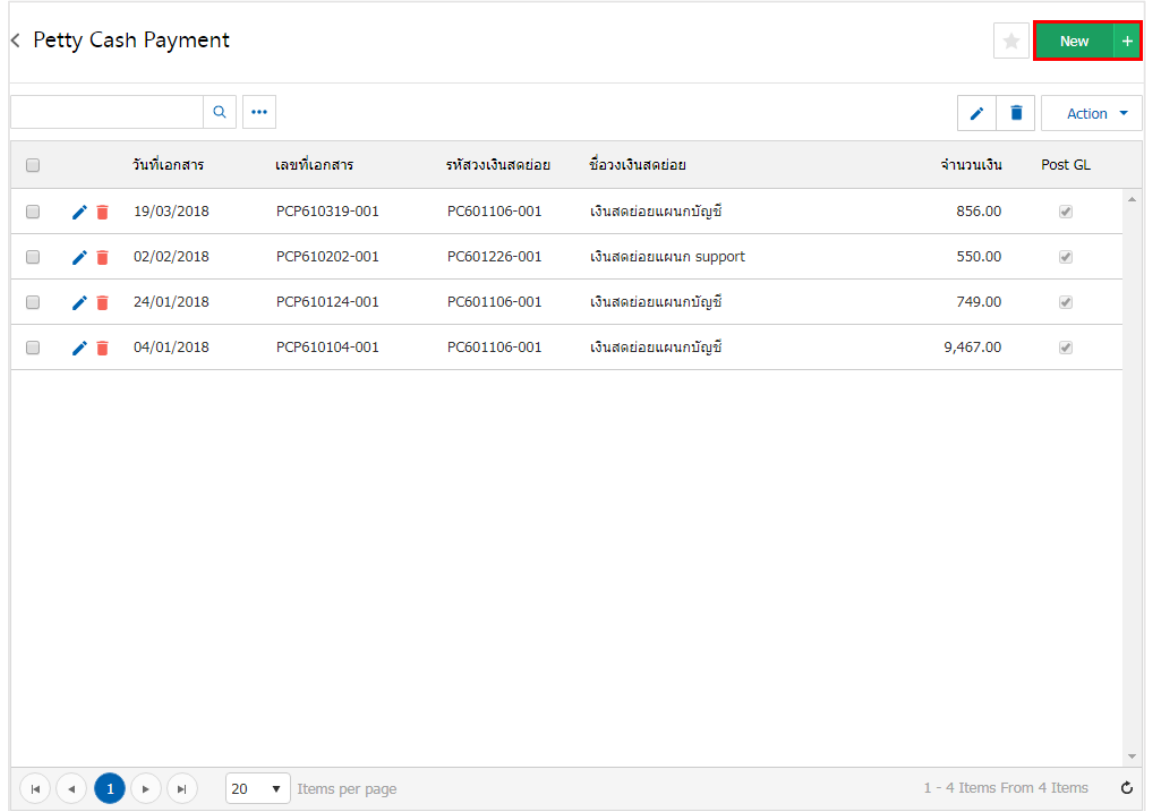

3. ใน Tab "Basic Data" คือ การบันทึกรายละเอียดข้อมูลของเอกสารรับเงินสดย่อย ได้แก่ เลขที่เอกสาร ้วันที่เอกสาร บัญชีวงเงินสดย่อย จำนวนเงินรับ เป็นต้น ผู้ใช้ควรทำการกรอกข้อมูลในฟอร์มที่มีเครื่องหมาย " \* " ให้ ครบถ้วน ดังรูป

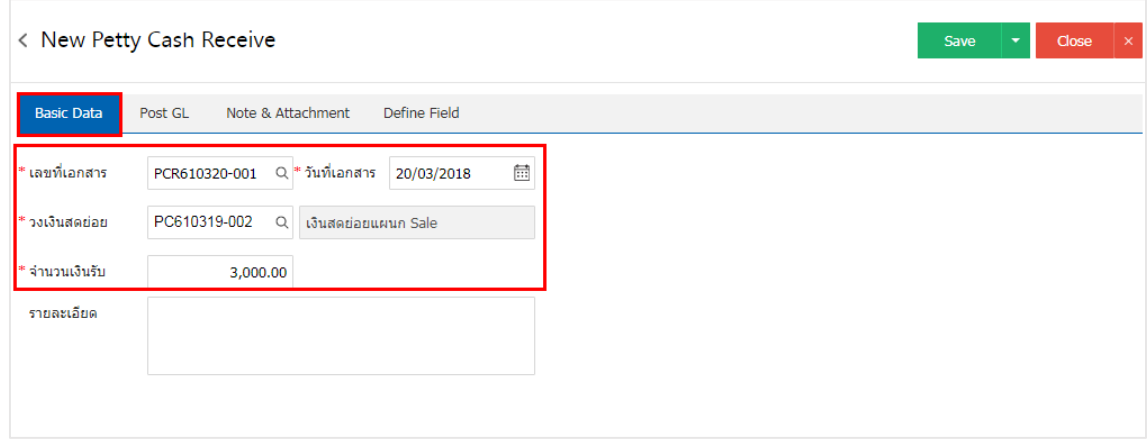

4. ใน Tab เลือกค่าใช้จ่าย ผู้ใช้สามารถเพิ่มค่าใช้จ่ายได้หลายรายการ โดยกดปุ่ม "+ เลือกค่าใช้จ่าย" ระบบจะ แสดงรายการข้อมูลค่าใช้จ่ายทั้งหมด เช่น รหัสค่าใช้จ่าย ชื่อค่าใช้จ่าย หน่วยนับ เป็นต้น ให้ผู้ใช้เลือกรายการค่าใช้จ่าย ตามต้องการ ดังรูป

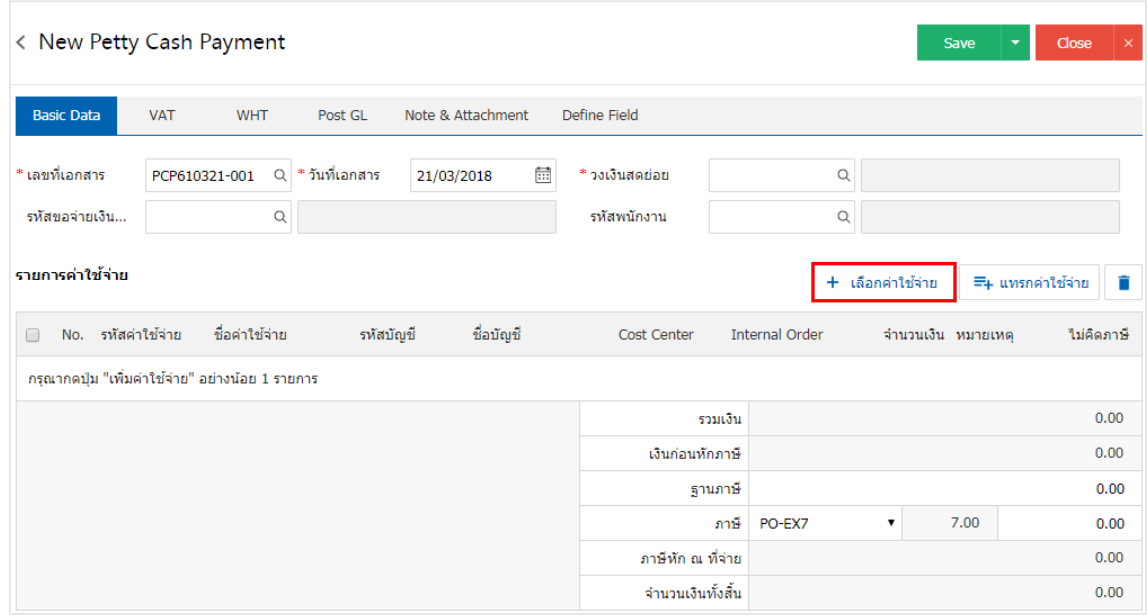

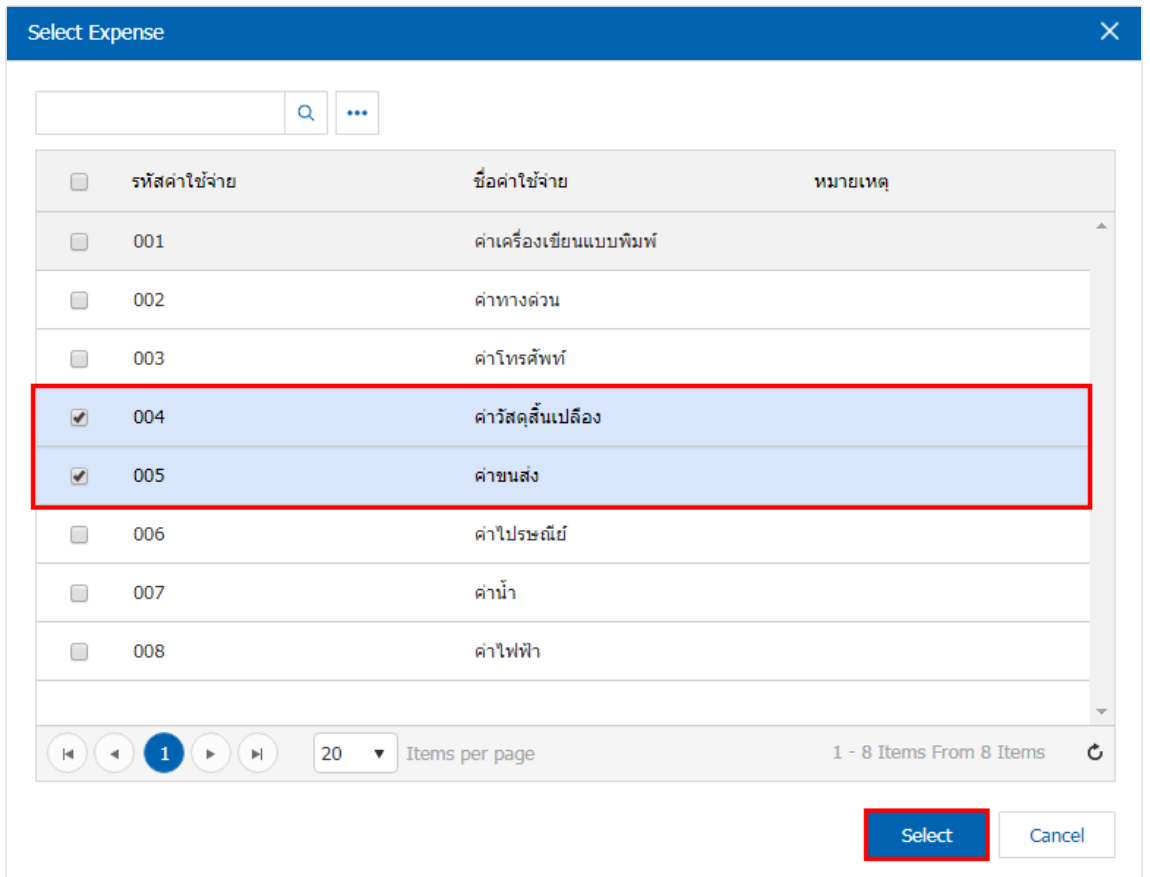

\* หมายเหตุ : ในกรณีที่สินค้ามีจำนวนมาก ผู้ใช้สามารถพิมพ์รหัสสินค้า ชื่อสินค้า ชื่อหน่วยและข้อมูลอื่นๆ ในช่องรายการค้นหาได้

5. ผู้ใช้สามารถกำหนดCost Center Internal Order จำนวนเงิน หมายเหตุ และการคิดภาษีของค่าใช้จ่าย ดังรูป

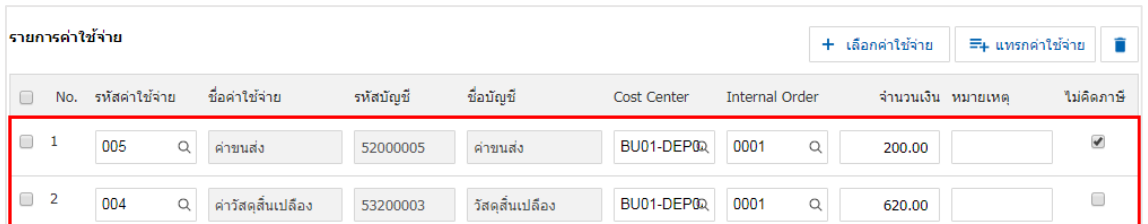

6. ผู้ใช้สามารถแทรกค่าใช้จ่ายระหว่างค่าใช้จ่ายอื่นได้ โดยเลือกรายการค่าใช้จ่าย 1 รายการ จากนั้นกดปุ่ม "แทรกค่าใช้จ่าย" > "เลือกค่าใช้จ่ายที่ต้องการแทรกเพิ่ม" ระบบจะแสดงค่าใช้จ่ายที่เพิ่มตรงตำแหน่งด้านบนของ รายการที่เลือก ดังรูป

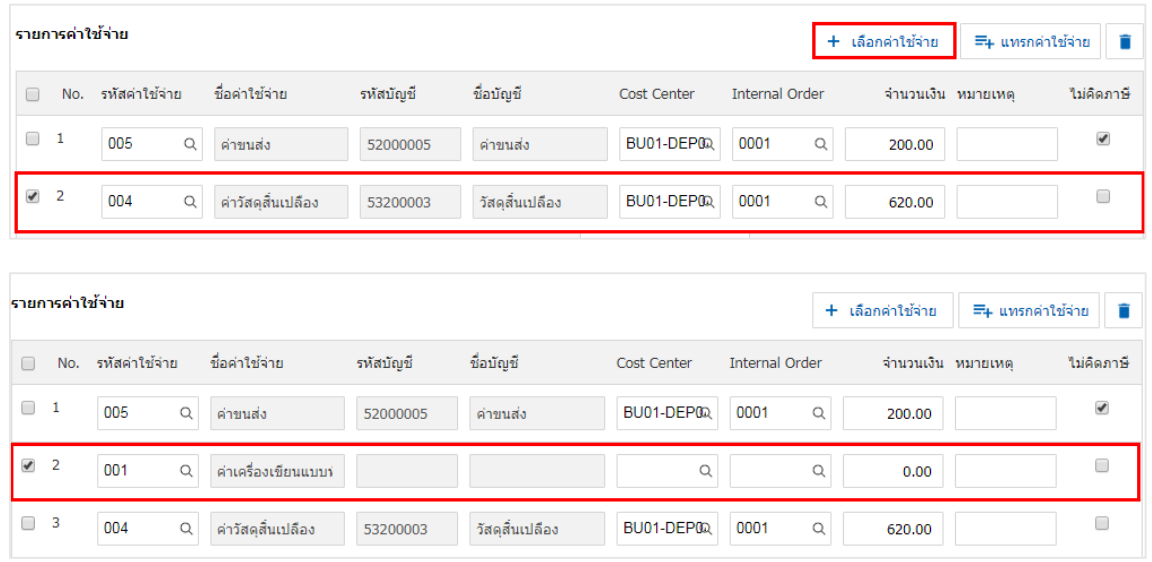

7. ระบบจะรวมจ านวนเงินของราคาค่าใช้จ่ายทั้งหมดให้

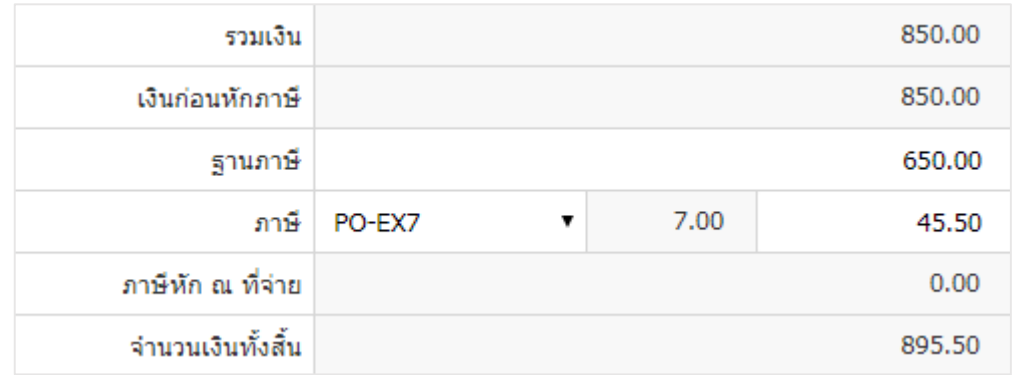

## 8. ผู้ใช้สามารถเลือกภาษีที่ปรากฏในท้ายบิล ดังรูป

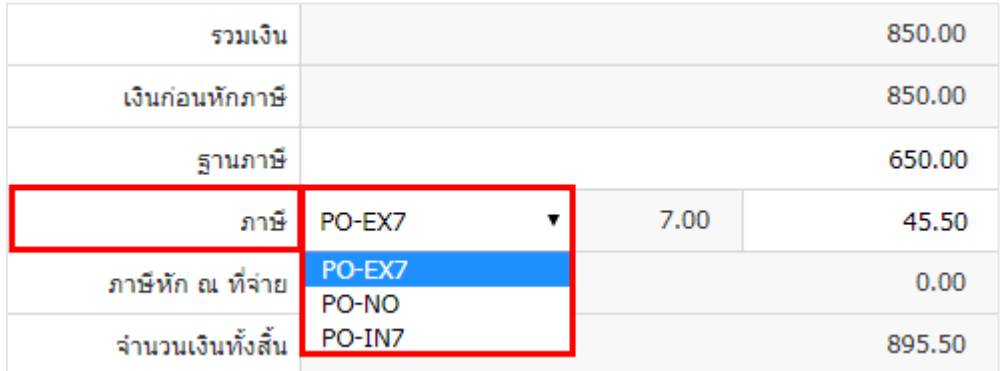

9. ใน Tab "VAT" คือ การบันทึกรายละเอียดภาษีมูลค่าเพิ่ม ระบบจะแสดงรายละเอียดภาษีมูลเพิ่ม ทันทีหลัก จากที่บันทึกข้อมูลแบบมีภาษี ผู้ใช้สามารถเพิ่มหรือแก้ไขข้อมูลภาษีมูลค่าเพิ่มได้ โดยกดปุ่ม " + " เพื่อเพิ่มข้อมูล ภาษีมูลค่าเพิ่ม หรือ " ✔ " เพื่อทำการแก้ไข โดยระบบจะดึงข้อมูลที่ผู้ใช้ได้มีการตั้งค่าภาษีจาก "การตั้งค่าลูกหนี้" ี และ "การตั้งค่าภาษี" และระบบจะทำการคำนวณภาษีโดยอัตโนมัติ ดังรูป

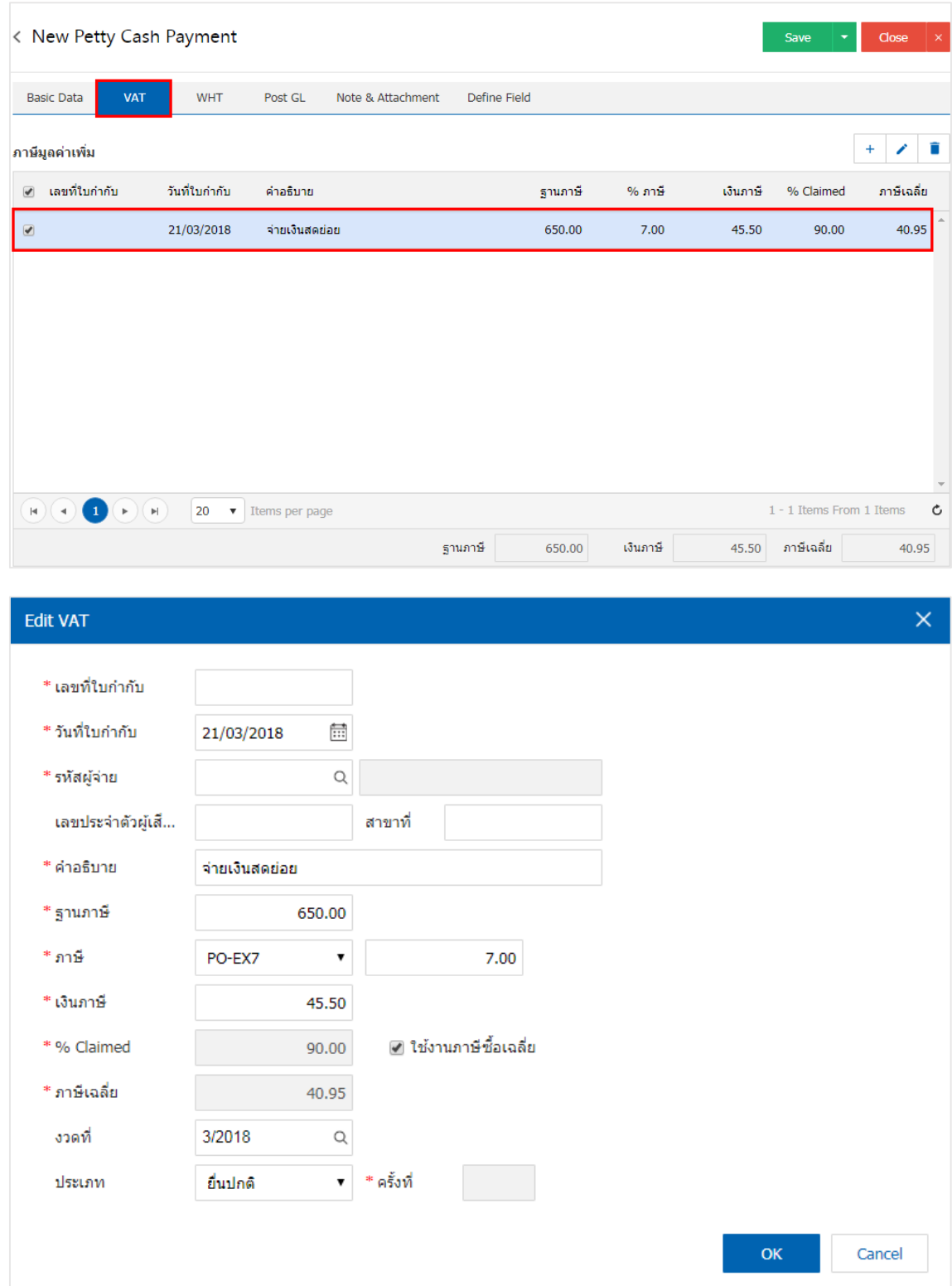

10. ใน Tab "WHT" คือ การบันทึกภาษีถูกหัก ณ ที่จ่าย ใช้ในกรณีที่มีภาษีถูกหัก ณ ที่จ่าย โดยกดปุ่ม " + " ้ ระบบจะแสดงหน้าต่างการบันทึกข้อมูลภาษีถูกหัก ณ ที่จ่าย ขึ้นมา ผู้ใช้ควรทำการกรอกข้อมูลในฟอร์มที่มี เครื่องหมาย " \* " ให้ครบถ้วน จากนั้นกดปุ่ม " + " เพื่อเป็นการสร้างรายการภาษีถูกหัก ณ ที่จ่าย ให้ผู้ใช้ "เลือก ประเภทภาษี" > "ระบุจำนวนเงินที่จ่าย" > "  $\checkmark$  " เพื่อเป็นการบันทึกข้อมูล ดังรูป

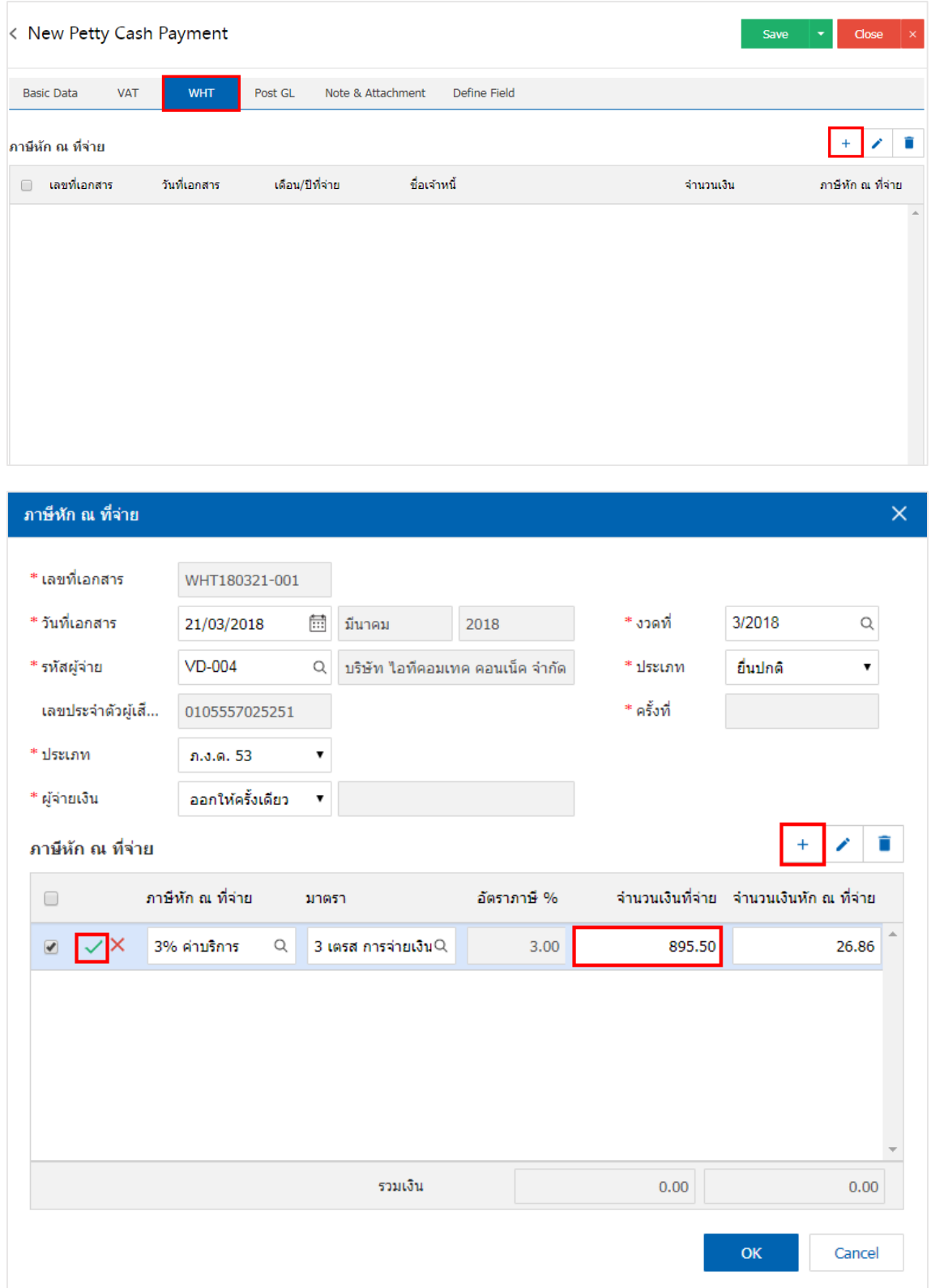

11. ใน Tab "Post GL" คือการบันทึกผ่านรายการ(Posting) ไปยังบัญชีแยกประเภท (General Ledger) ผู้ใช้ สามารถ Post GL โดยกดปุ่ม "Simulated" ผู้ใช้สามารถเพิ่มเติมบัญชีได้ โดยกดปุ่ม " + เลือกบัญชี" เพื่อเพิ่มข้อมูล บัญชี ผู้ใช้สามารถแก้ไขคำอธิบายได้ โดยกดปุ่ม " Doc. Info"

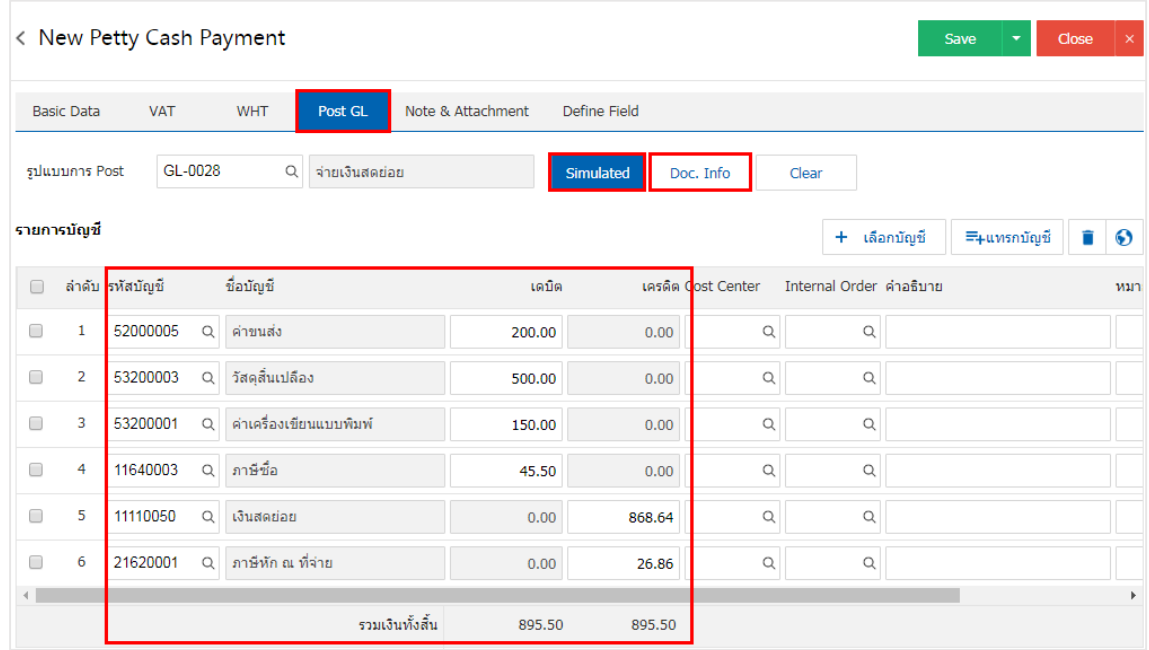

12. ใน Tab "Note & Attachment" คือ การบันทึกรายละเอียดหมายเหตุ คำอธิบายรายการ เงื่อนไขต่างๆ และแนบไฟล์เอกสารเพิ่มเติม ผู้ใช้สามารถระบุหมายเหตุต่างๆ ที่ต้องการ โดยกดปุ่ม " + " > "ระบุรายละเอียด" > " $\checkmark$ ตั้งเป็นหมายเหตุที่แสดงในท้ายฟอร์ม" ใช้ในกรณีที่หมายเหตุท้ายบิลมีมากกว่า 1 ขึ้นไป เพื่อนำมาแสดงในท้าย ฟอร์มเอกสาร > " "เป็นการบันทึกข้อมูล ดังรูป

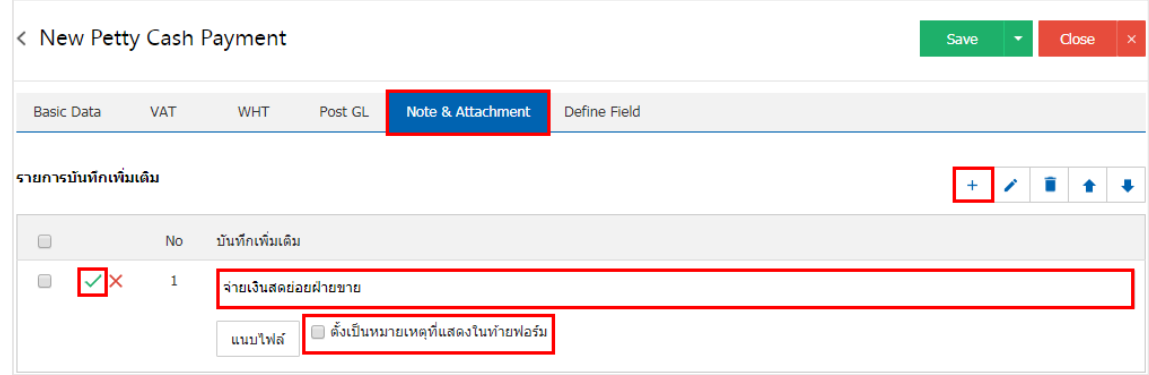

\* หมายเหตุ : สัญลักษณ์ " " และ " " คือ การเลื่อนข้อความขึ้น หรือลงตามที่ผู้ใช้ต้องการ หากผู้ใช้ต้องการแก้ไขข้อมูลสาขาเดิม โดยกดปุ่ม " • " เพื่อทำการแก้ไข ี หากผู้ใช้ต้องการลบข้อมูลสาขาเดิม โดยกดปุ่ม " ■ " เพื่อทำการลบข้อมูล

\* หมายเหตุ : ในกรณีที่ผู้ใช้มีเอกสารอื่นๆ เพื่อนำมาอ้างอิงในเอกสารรับเงินสดย่อย ผู้ใช้สามารถ "แนบไฟล์" เอกสารอื่นๆได้

13. ใน Tab "Define Field" คือ การบันทึกข้อมูลที่ผู้ใช้ได้สร้างฟอร์มกรอกข้อมูลเพิ่มเติมขึ้นมาด้วยตนเอง ซึ่ง Define Field จะมีทั้งหมด 5 รูปแบบ ได้แก่

- รูปแบบ Text Box คือ การแสดงข้อมูลรูปกล่องข้อความขนาดเล็ก ที่ผู้ใช้สามารถกรอกข้อมูลได้ไม่ จำกัดจำนวนตัวอักษร และกรอกข้อมูลได้เพียงบรรทัดเดียวเท่านั้น
- รูปแบบ Text Area คือ การแสดงข้อมูลรูปแบบกล่องข้อความขนาดใหญ่ ที่ผู้ใช้สามารถกรอกข้อมูล ได้ไม่จำกัดจำนวนตัวอักษร และกรอกข้อมูลได้หลายบรรทัด
	- รูปแบบ Dropdown คือ การแสดงข้อมูลรูปแบบตัวเลือก ที่ผู้ใช้สามารถกำหนดข้อมูลตัวเลือกใน

#### เมนู "Setting" > "General" > "ENUM"

- รูปแบบ Date คือ การแสดงข้อมูลรูปแบบวัน เดือน ปี
- รูปแบบ Time คือ การแสดงข้อมูลรูปแบบเวลา

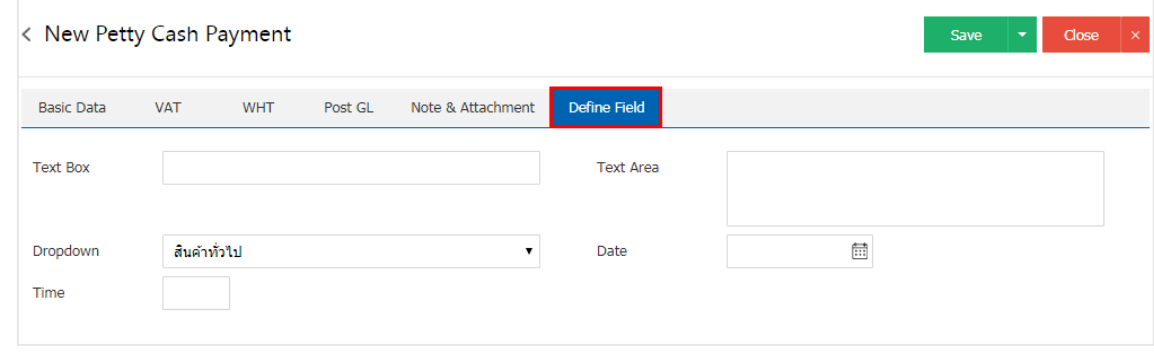

14. หลังจากผู้ใช้ตรวจสอบข้อมูลครบถ้วนแล้ว ให้กดปุ่ม "Save" ทางด้านขวาบนของหน้าจอโปรแกรม เพื่อเป็น การบันทึกข้อมูลเอกสารรับเงินสดย่อย โดยการบันทึกข้อมูลแบ่งออกเป็น 3 รูปแบบ ได้แก่

- Save คือ การบันทึกเอกสารรับเงินสดย่อยแบบปกติ พร้อมแสดงข้อมูลที่บันทึกเรียบร้อยแล้ว
- Save & New คือ การบันทึกเอกสารรับเงินสดย่อย พร้อมเปิดหน้าจอบันทึกข้อมูลเอกสารรับเงินสด

#### ย่อยใหม่ทันที

Save & Close คือ การบันทึกเอกสารรับเงินสดย่อย พร้อมย้อนกลับไปหน้าจอรายการเอกสารรับ

เงินสดย่อยทั้งหมดทันที

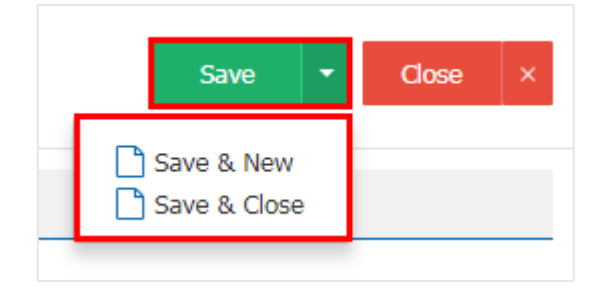